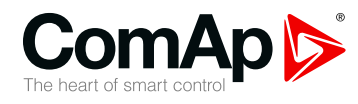

# **InteliVision 13Touch**

## **13.3" display unit for ComAp controllers**

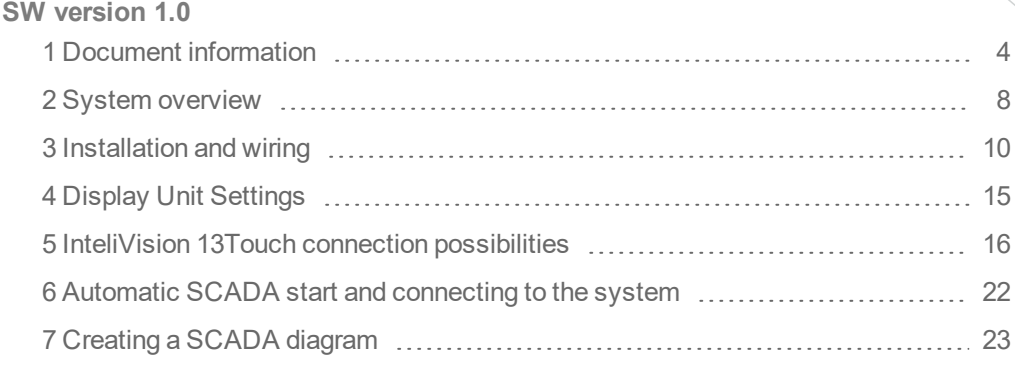

Copyright © 2020 ComAp a.s. Written by ComAp a.s. Prague, Czech Republic ComAp a.s., U Uranie 1612/14a, 170 00 Prague 7, Czech Republic Tel: +420 246 012 111 Trustagre 7, Czech Republic<br>Tel: +420 246 012 111<br>E-mail: info@comap-control.com, www.comap-control.com **Global** Guide

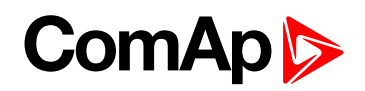

# <span id="page-1-0"></span>**Table of contents**

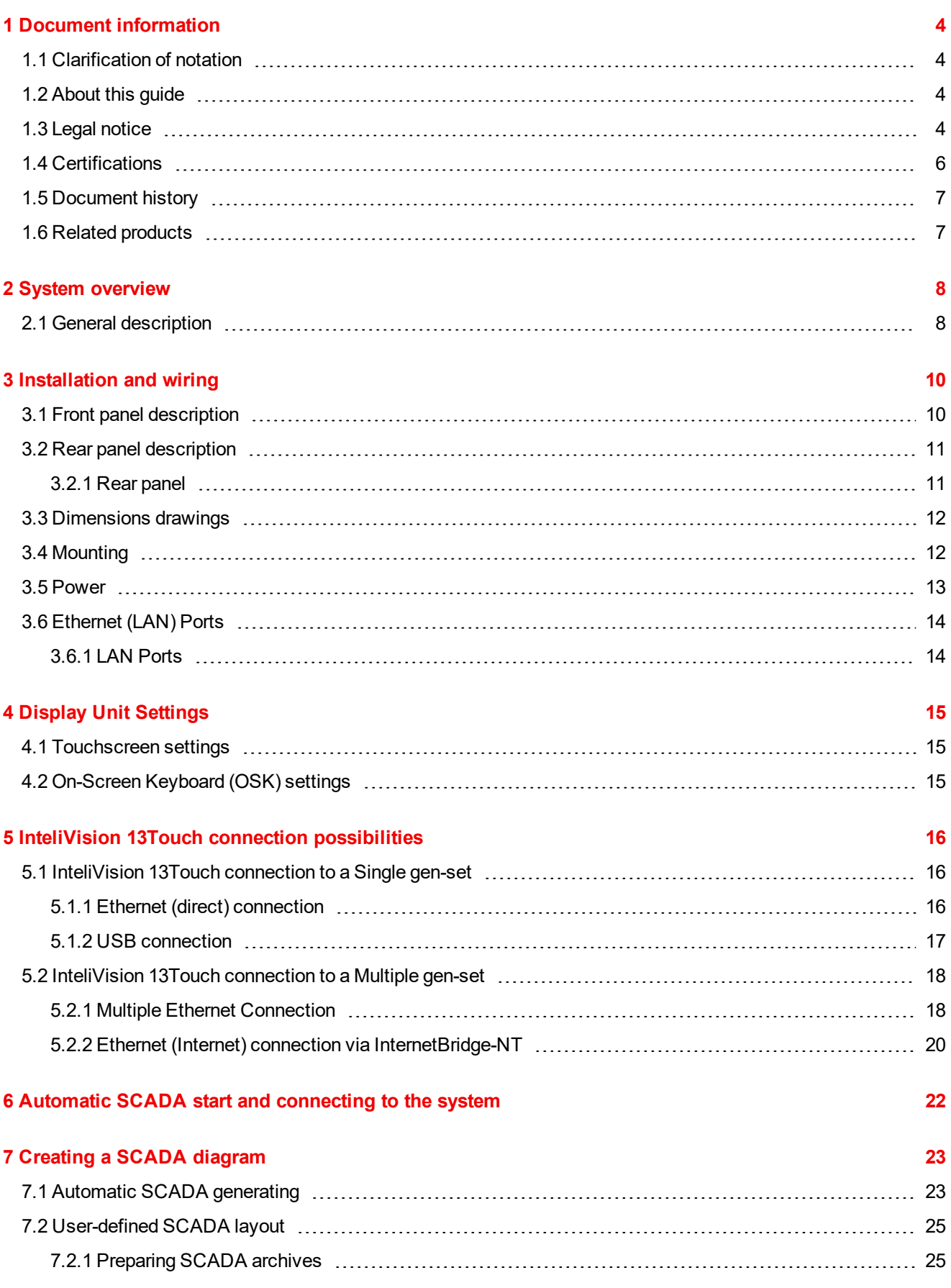

# **ComAp**

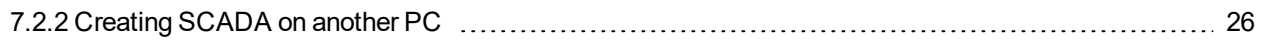

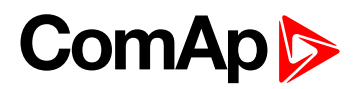

# <span id="page-3-0"></span>**1 Document information**

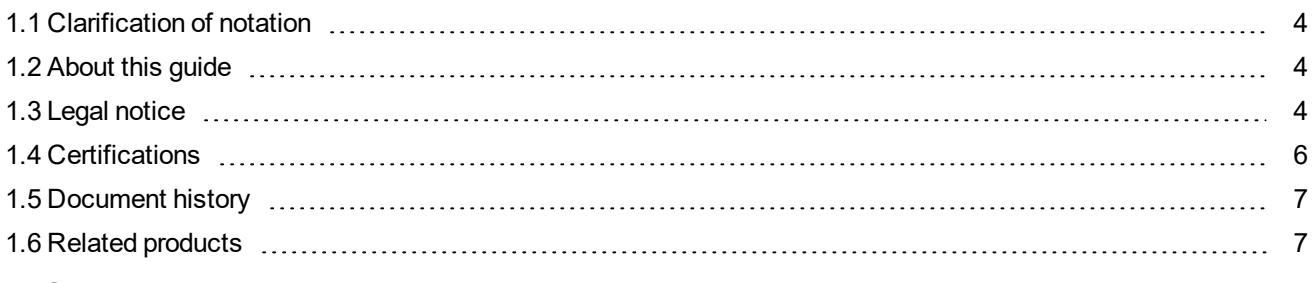

<span id="page-3-1"></span>6 **back to Table of [contents](#page-1-0)**

## **1.1 Clarification of notation**

*Note: This type of paragraph calls readers attention to a notice or related theme.*

**IMPORTANT: This type of paragraph highlights a procedure, adjustment etc., which can cause a damage or improper function of the equipment if not performed correctly and may not be clear at first sight.**

**Example:** This type of paragraph contains information that is used to illustrate how a specific function works.

## <span id="page-3-2"></span>**1.2 About this guide**

This manual contains important instructions about InteliVision 13Touch display unit that shall be fullfilled during the installation and maintenance.

<span id="page-3-3"></span>This manual provides general information how to install and use InteliVision 13Touch display unit.

## **1.3 Legal notice**

**This End User's Guide/Manual** as part of the Documentation is an inseparable part of ComAp's Product and may be used exclusively according to the conditions defined in the "END USER or Distributor LICENSE AGREEMENT CONDITIONS – COMAP CONTROL SYSTEMS SOFTWARE" (License Agreement) and/or in the "ComAp a.s. Global terms and conditions for sale of Products and provision of Services" (Terms) and/or in the "Standardní podmínky projektů komplexního řešení ke smlouvě o dílo, Standard Conditions for Supply of Complete Solutions" (Conditions) as applicable.

ComAp's License Agreement is governed by the Czech Civil Code 89/2012 Col., by the Authorship Act 121/2000 Col., by international treaties and by other relevant legal documents regulating protection of the intellectual properties (TRIPS).

The End User and/or ComAp's Distributor shall only be permitted to use this End User's Guide/Manual with ComAp Control System Registered Products. The Documentation is not intended and applicable for any other purpose.

Official version of the ComAp's End User's Guide/Manual is the version published in English. ComAp reserves the right to update this End User's Guide/Manual at any time. ComAp does not assume any responsibility for its use outside of the scope of the Terms or the Conditions and the License Agreement.

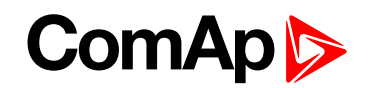

Licensed End User is entitled to make only necessary number of copies of the End User's Guide/Manual. Any translation of this End User's Guide/Manual without the prior written consent of ComAp is expressly prohibited!

Even if the prior written consent from ComAp is acquired, ComAp does not take any responsibility for the content, trustworthiness and quality of any such translation. ComAp will deem a translation equal to this End User's Guide/Manual only if it agrees to verify such translation. The terms and conditions of such verification must be agreed in the written form and in advance.

#### **For more details relating to the Ownership, Extent of Permitted Reproductions Term of Use of the Documentation and to the Confidentiality rules please review and comply with the ComAp's License Agreement, Terms and Conditions available on [www.comap-control.com](http://www.comap.cz/).**

#### **Security Risk Disclaimer**

Pay attention to the following recommendations and measures to increase the level of security of ComAp products and services.

Please note that possible cyber-attacks cannot be fully avoided by the below mentioned recommendations and set of measures already performed by ComAp, but by following them the cyber-attacks can be considerably reduced and thereby to reduce the risk of damage. ComAp does not take any responsibility for the actions of persons responsible for cyber-attacks, nor for any damage caused by the cyber-attack. However, ComAp is prepared to provide technical support to resolve problems arising from such actions, including but not limited to restoring settings prior to the cyber-attacks, backing up data, recommending other preventive measures against any further attacks.

**Warning:** Some forms of technical support may be provided against payment. There is no legal or factual entitlement for technical services provided in connection to resolving problems arising from cyber-attack or other unauthorized accesses to ComAp's Products or Services.

General security recommendations and set of measures

- 1. AccessCode
- Change the AccessCode BEFORE the device is connected to a network.

• Use a secure AccessCode – ideally a random string of 8 characters containing lowercase, uppercase letters and digits.

• For each device use a different AccessCode.

2. Password

- Change the password BEFORE the device enters a regular operation.
- Do not leave displays or PC tools unattended if an user, especially administrator, is logged in.
- 3. Controller Web interface

• The controller web interface at port TCP/80 is based on http, not https, and thus it is intended to be used only in closed private network infrastructures.

- Avoid exposing the port TCP/80 to the public Internet.
- 4. MODBUS/TCP

• The MODBUS/TCP protocol (port TCP/502) is an instrumentation protocol designed to exchange data between locally connected devices like sensors, I/O modules, controllers etc. From it's nature it does not contain any kind of security – neither encryption nor authentication. Thus it is intended to be used only in closed private network infrastructures.

- Avoid exposing the port TCP/502 to the public Internet.
- 5. SNMP

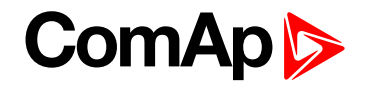

• The SNMP protocol (port UDP/161) version 1,2 is not encrypted. Thus it is intended to be used only in closed private network infrastructures.

<span id="page-5-0"></span>• Avoid exposing the port UDP/161 to the public Internet.

## **1.4 Certifications**

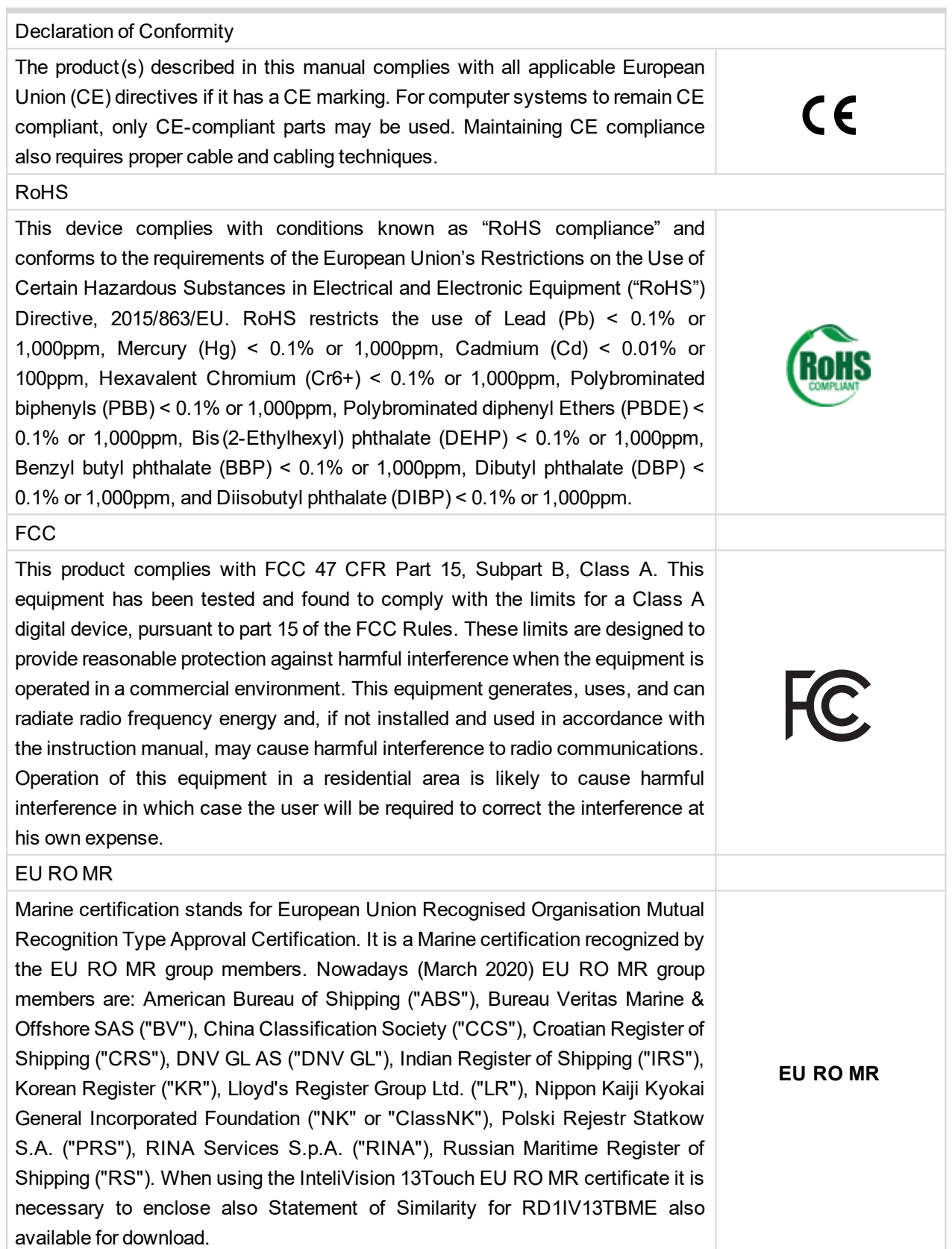

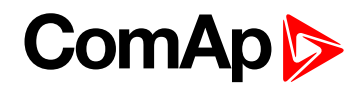

## <span id="page-6-0"></span>**1.5 Document history**

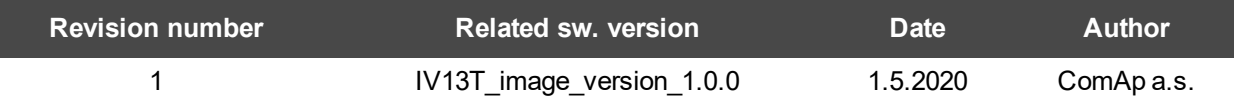

# <span id="page-6-1"></span>**1.6 Related products**

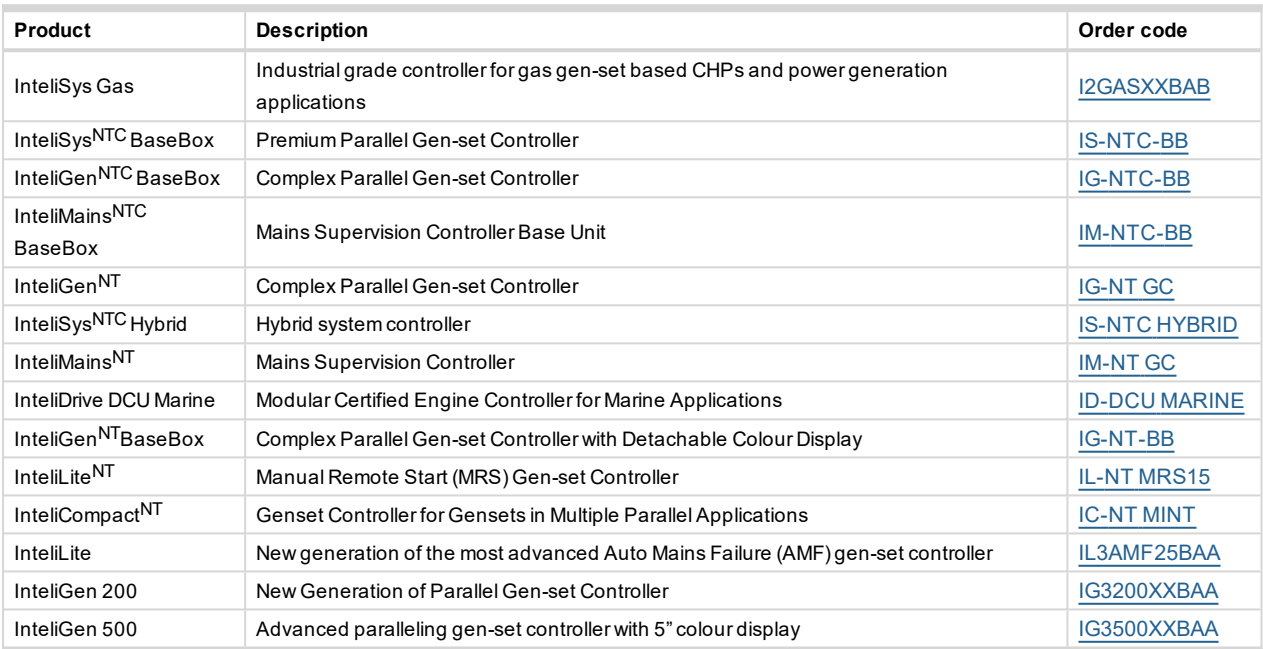

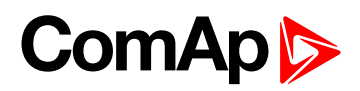

# <span id="page-7-0"></span>**2 System overview**

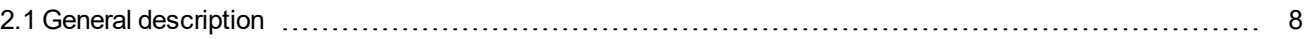

<span id="page-7-1"></span>6 **back to Table of [contents](#page-1-0)**

## **2.1 General description**

The new InteliVision 13Touch is a high-quality easy-to-use 13.3" Marine certified Panel PC with multi-controller support and buttons for brightness regulation on its front face. Even though the software allows to configure up to 32 controllers the hardware is designed for simultaneous monitoring and control of up to 4 controllers only. Compatible controllers should be connected via Ethernet, in some cases with use of InternetBridge-NT. USB ports are recommended not to be used for monitoring.

InteliVision 13Touch is mainly dsigned to communicate over Ethernet interface. InteliVision 13Touch comes with PC SCADA software enabling users to freely configure their screen with different types of items such as meters, bar graphs, numeric values, control buttons, pictures, etc. The software allows users to check the history of multiple controllers and change setpoints from a single location. IGS-LOG software is also preinstalled at no extra cost for continuous logging of desired parameters. InteliVision 13Touch is designed to mount on a panel.

### **Technical data**

### **Power supply**

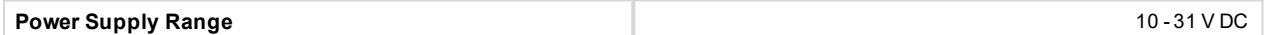

#### **Operating conditions**

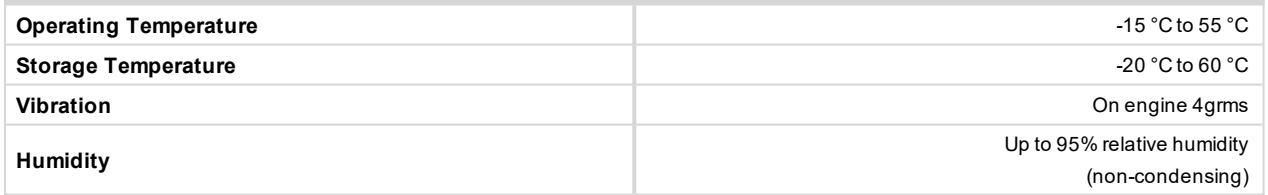

#### **Interfaces**

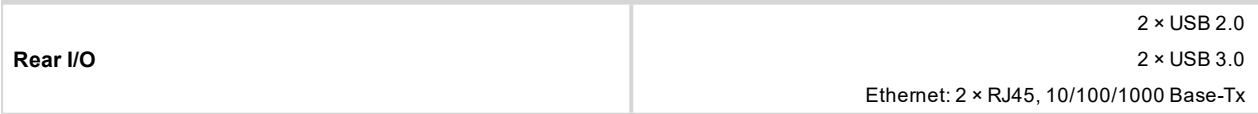

#### **System**

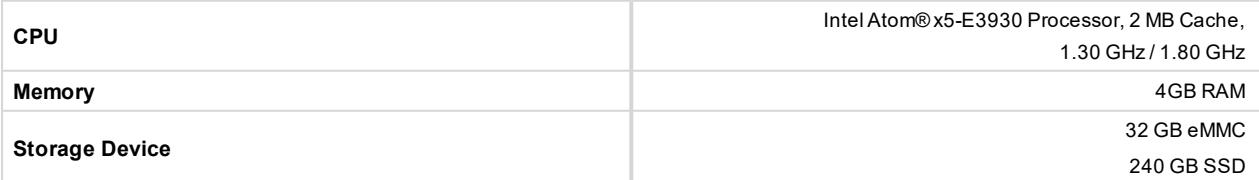

#### **LCD specification**

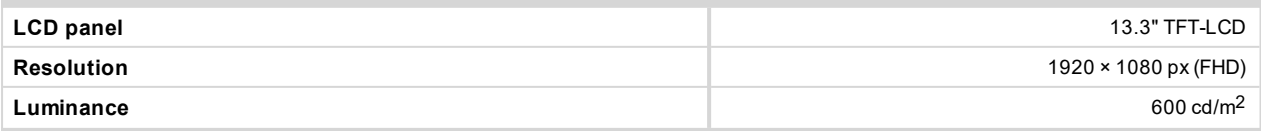

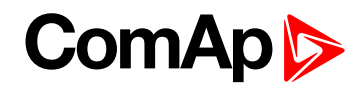

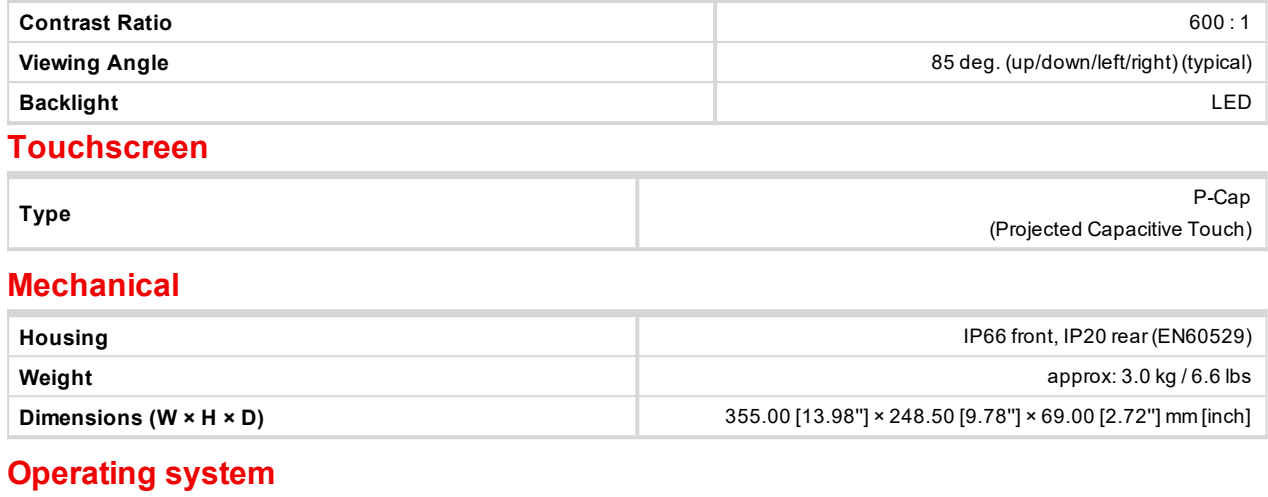

**OS** Windows® 10 IoT Enterprise 2019 LTSC (64bit)

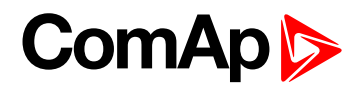

# <span id="page-9-0"></span>**3 Installation and wiring**

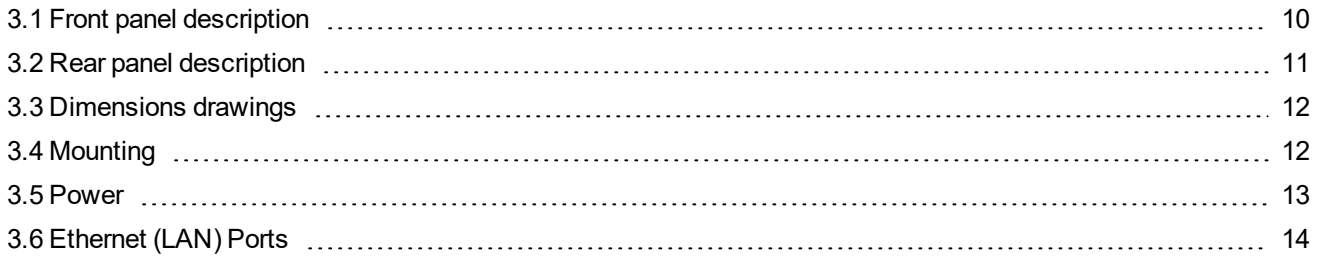

<span id="page-9-1"></span>6 **back to Table of [contents](#page-1-0)**

## **3.1 Front panel description**

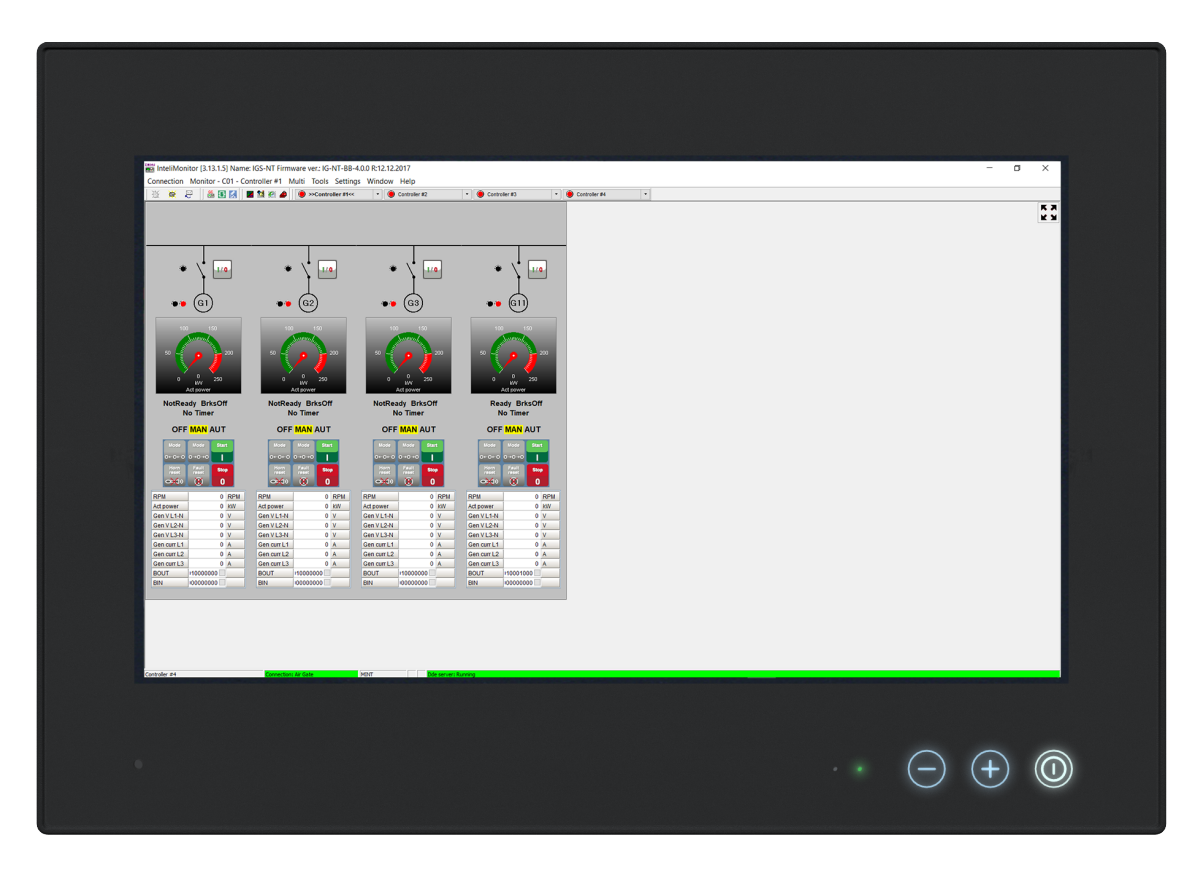

Image 3.1 Front panel overview

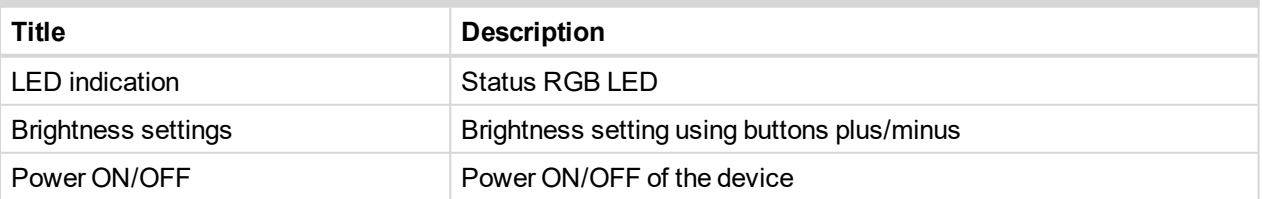

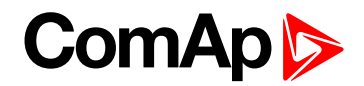

## <span id="page-10-1"></span><span id="page-10-0"></span>**3.2 Rear panel description**

## **3.2.1 Rear panel**

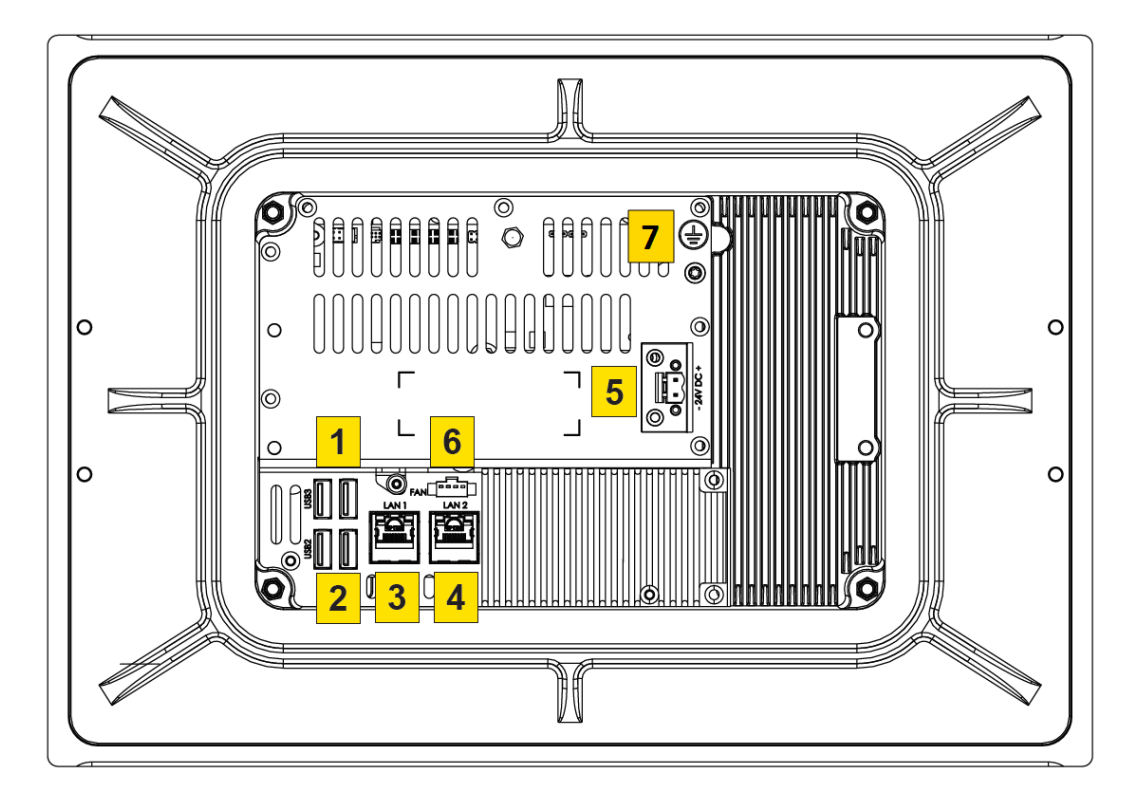

Image 3.2 Rear bottom panel description

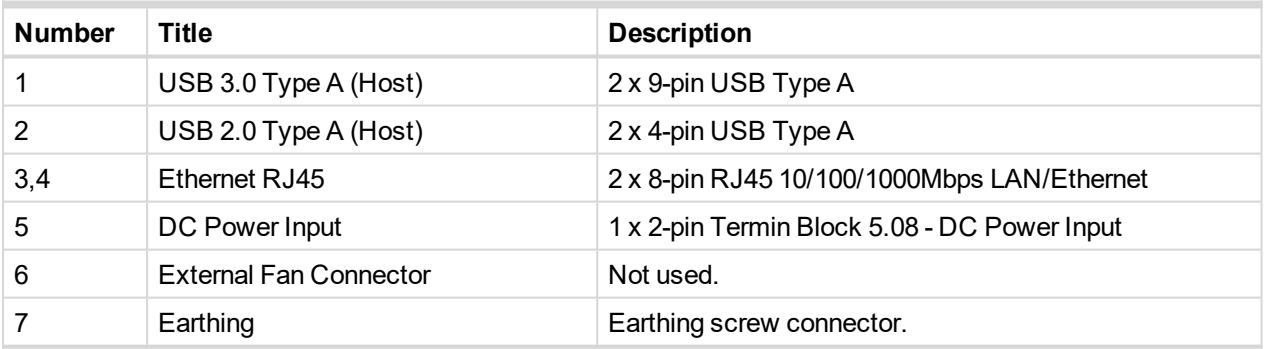

**IMPORTANT: It is strictly recommended to use earthing in any circumstances.**

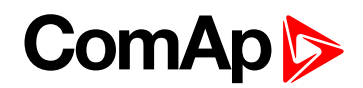

## <span id="page-11-0"></span>**3.3 Dimensions drawings**

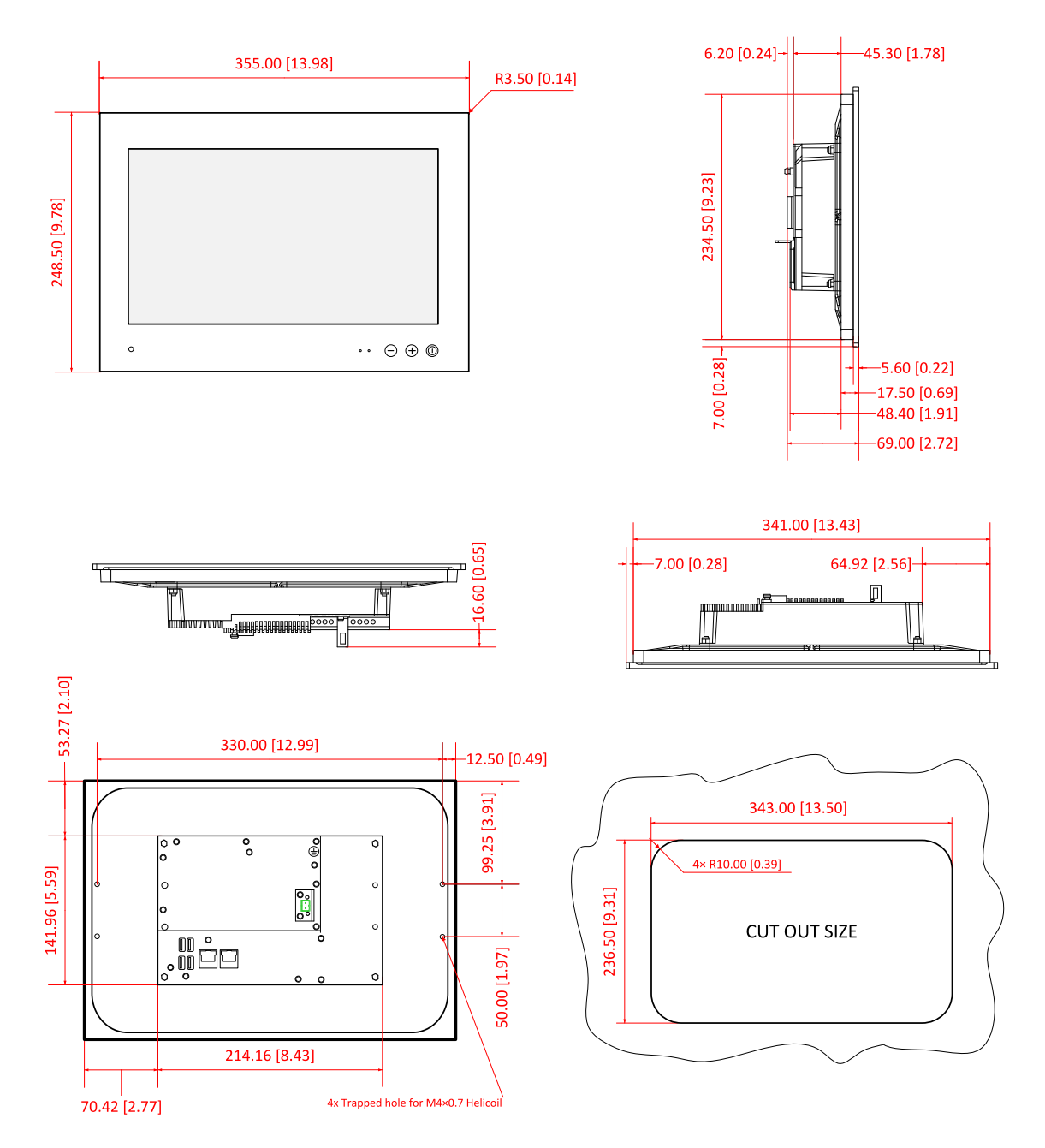

Image 3.3 Dimensions of the InteliVision 13Touch

## **3.4 Mounting**

InteliVision 13Touch is designed to mount on a panel. InteliVision 13Touch has an external bracket mounting system. Clips are included in the package. The recommended cutout size for panel mounting is 343,00 mm (width) x 236,50 mm (height). Insert InteliVision 13Touch into the cut area and from the rear side install the attached mounting clips and fix them with a screwdriver.

<span id="page-11-1"></span>*Note: Dimensions are in mm (inches)*

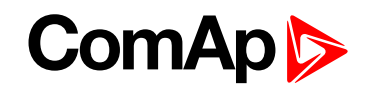

InteliVision 13Touch is a fanless system – no fan cooling system is installed inside the InteliVision 13Touch. For proper operation, install InteliVision 13Touch in a cabinet or rack with enough space around it and away from any strong source of heat. The operating temperature range of the InteliVision 13Touch is from -15 °C to 55 °C. InteliVision 13Touch front frame sealing is included in the box. The installation of the front frame sealing is a must to fulfill IP66 protection standard.

#### **IMPORTANT: Do not overtighten the screws to prevent damaging the Panel PC.**

<span id="page-12-0"></span>**IMPORTANT: The installation of the front frame sealing (included in the box) is a must to fulfill IP66 protection standard.**

## **3.5 Power**

Use the proper power cable. The power supply range is from a 10–31V DC. Use the proper fuse (maximum 3 A) when powered from an onsite DC source. The max input current is 3 A at 10 V. Ensure correct polarity when connecting the DC power supply.

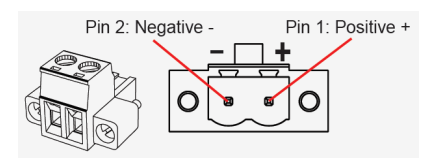

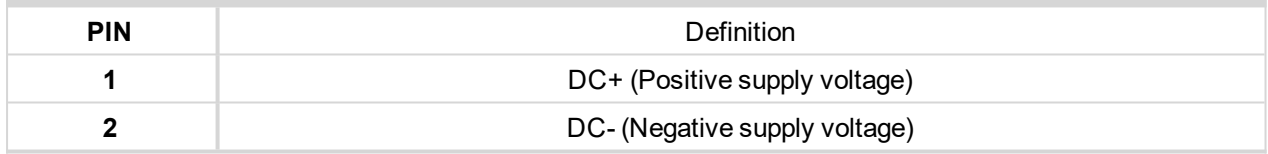

Table 3.1 Description of Power connector

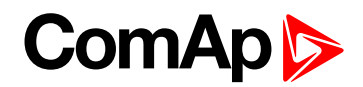

## <span id="page-13-1"></span><span id="page-13-0"></span>**3.6 Ethernet (LAN) Ports**

### **3.6.1 LAN Ports**

▶ Connector type: RJ45 port with LEDs

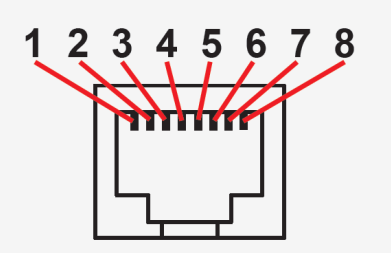

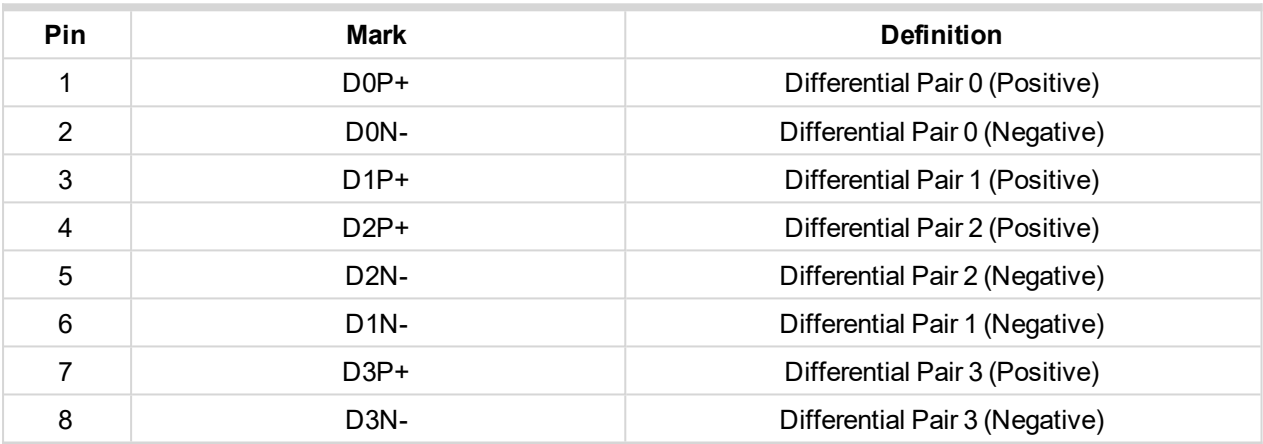

Table 3.2 Pin description of LAN1 Port on InteliVision 13Touch

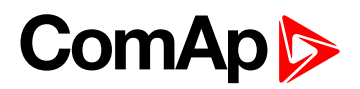

# <span id="page-14-0"></span>**4 Display Unit Settings**

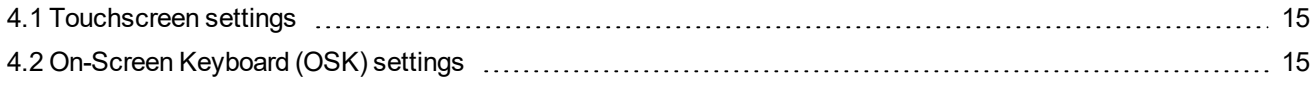

#### 6 **back to Table of [contents](#page-1-0)**

As the operating system Windows® 10 IoT Enterprise 2019 LTSC (64bit) is installed on the IV13T, you can use standard settings such as the screensaver (the ComAp Screensaver is preinstalled), power off the display or the whole unit after a set period of time, etc.

<span id="page-14-1"></span>Only one user, 'User', is predefined with no password set. You can restrict users by setting passwords and/or creating new users with limited rights. For more details, use Windows help.

## **4.1 Touchscreen settings**

It is possible to calibrate touch sensor using the standard Windows® 10 IoT Enterprise 2019 LTSC (64bit) functions.

- 1. Navigate to Start Control Panel Tablet PC Settings Calibration
- 2. Perform the calibration
- 3. Save the calibrate data
- <span id="page-14-2"></span>4. Done

## **4.2 On-Screen Keyboard (OSK) settings**

The On-Screen Keyboard (OSK) is a part of Windows® 10 IoT Enterprise 2019 LTSC (64bit) operating system. OSK is pined to the Windows taskbar by default.

6 **back to Display Unit [Settings](#page-14-0)**

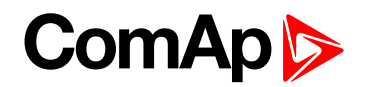

# <span id="page-15-0"></span>**5 InteliVision 13Touch connection possibilities**

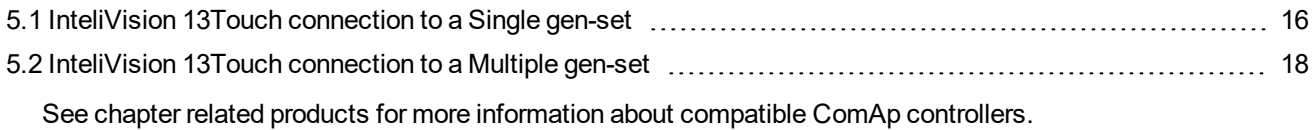

<span id="page-15-1"></span>6 **back to Table of [contents](#page-1-0)**

# **5.1 InteliVision 13Touch connection to a Single genset**

### <span id="page-15-2"></span>**5.1.1 Ethernet (direct) connection**

Many different kinds of Ethernet topologies exist. A basic point to point Ethernet connection can be made by a direct or cross Ethernet cable. In addition, it is also possible to monitor more than one controller in a site through a switch (TCP/IP protocol-based network). Another possibility is establishing a connection through the internet network, but for this a public IP address is necessary (or AirGate ComAp technology without a need for a public IP address). The physical configuration of such a network can be a small Ethernet LAN or also through the internet.

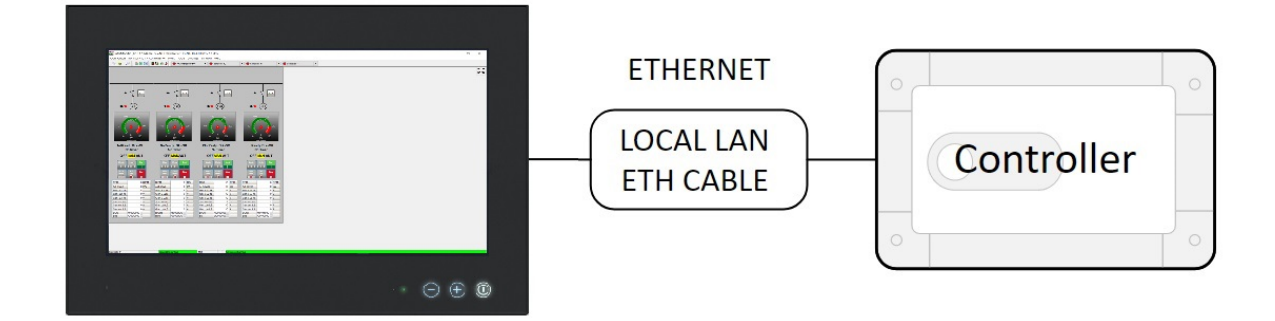

Image 5.1 Point to point Ethernet connection

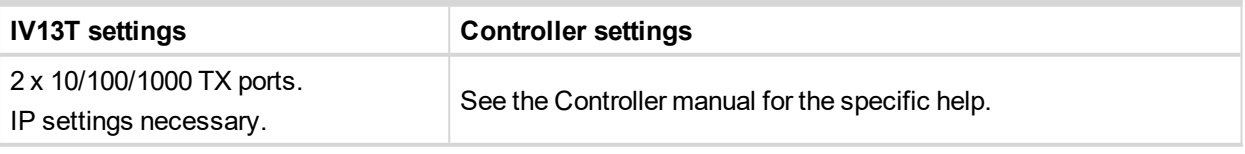

Table 5.1 Communication settings for the IV13T and controller

# **ComAp 6**

*Note: Ethernet connection is available for all controllers mentioned in chapter related products via InternetBridge-NT (See the chapter Multiple Ethernet connection). You can also use InternetBridge-NT without the need for a public IP address (find details on our AirGate technology on our website [www.comap](https://www.comap-control.com/)[control.com](https://www.comap-control.com/))*

- Using a web browser
	- An Ethernet connection to the controller allows one to use any web browser for basic monitoring and configuration. Simply enter the IP address of the module into the address bar of your web browser, e.g. *http://192.168.1.254* and then enter the access code. When connecting through a web browser, there is 5-minute timeout period after closing the browser window. After that, the client is automatically logged out.
- Ethernet connection settings
	- Settings can be edited via any type of connection (USB or Ethernet). Setup is provided via InteliMonitor. For the Ethernet connection, set the following options in the Comms Settings group:

| IP addr mode          | <b>MO<sub>ON»</sub></b>                        |                    | 6eel Aeel Aeel |  | <b>FIXED</b>    |
|-----------------------|------------------------------------------------|--------------------|----------------|--|-----------------|
| <b>IP</b> address     | $^{\lhd}$ O $_{\rm ONL}$                       | <b>See See See</b> |                |  | 192.168.1.254   |
| Net mask              | $^{\circ}$ O $^{\circ}$                        | eel Aeel 3eel 3e   |                |  | 255.255.255.0   |
| Gateway IP            | $^{\triangleleft\,}0_{\rm ONL}$                |                    |                |  | 192.168.1.1     |
| <b>ComApProtoPort</b> | $^{\triangleleft}$ 0 $^{\square}_{\text{ONL}}$ |                    |                |  | 23              |
| AirGate               | $\mathbf{0}_{\mathsf{ON}}$                     |                    |                |  | <b>DISABLED</b> |
| AirGate IP            | $^{\circ}$ 0 $_{\odot}$                        |                    |                |  |                 |

Image 5.2 Controller IP settings

Note: The IP addresses of the controllers must be accessible from the IV13T. If the IV13T is connected to *another LAN segment than the gen-sets are, there must be a gateway (router) that enables direct traffic* between the segments. If the IV13T is connected via the Internet, then the internet gateway of the LAN where the gen-sets are connected must have a public IP address, must allow incoming traffic and must provide port forwarding from the external public IP address to the various internal gen-set IPs according to the port used.

## <span id="page-16-0"></span>**5.1.2 USB connection**

**IMPORTANT: USB ports are not suitable to be used for monitoring purposes. USB ports should be used for configuration only. This recommendation is valid not only for InteliVision 13Touch, it is valid in general. When using InteliVision 13Touch for monitoring, its Ethernet ports should be used.**

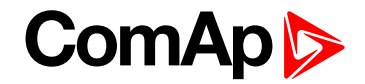

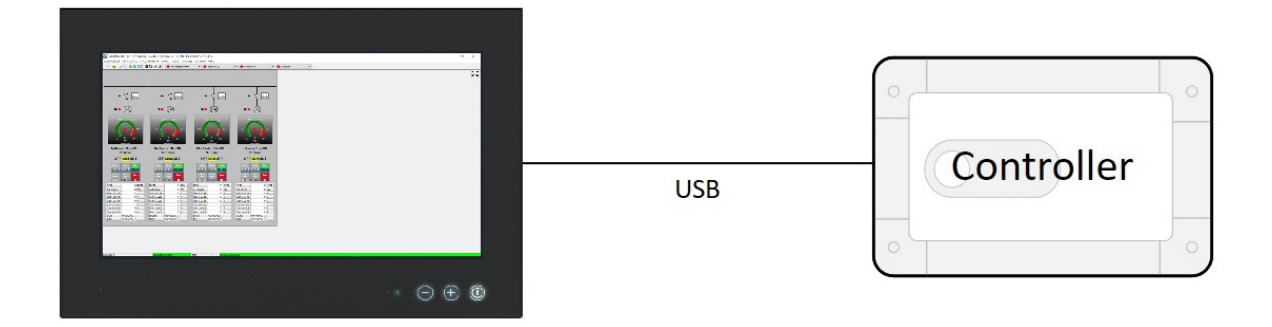

#### Image 5.3 Point to point USB connection

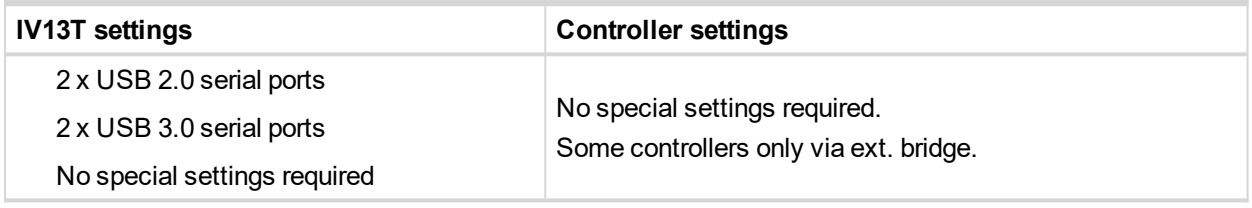

Table 5.2 Communication settings for the IV13T and controller

<span id="page-17-0"></span>Note: Direct USB connection is not possible for some controllers. However, USB connection is available for all *above-mentioned controllers via InternetBridge-NT*

# **5.2 InteliVision 13Touch connection to a Multiple gen-set**

### <span id="page-17-1"></span>**5.2.1 Multiple Ethernet Connection**

Even though the software allows to configure up to 32 controllers **the hardware is designed for simultaneous monitoring and control of up to 4 controllers only.** Many different kinds of Ethernet topology exist. The basic point to point Ethernet connection can be made by a direct or cross Ethernet cable. In addition it is also possible to monitor more than one controller in a site through a switch (TCP/IP protocol-based network). Another possibility is establishing a connection through the internet network, but for this a public IP address is necessary (or AirGate ComAp technology, see our website [www.comap-control.com](https://www.comap-control.com/) for more information). The physical configuration of such a network can be a small Ethernet LAN or also over the internet.

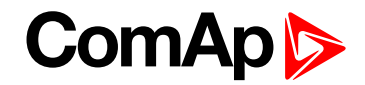

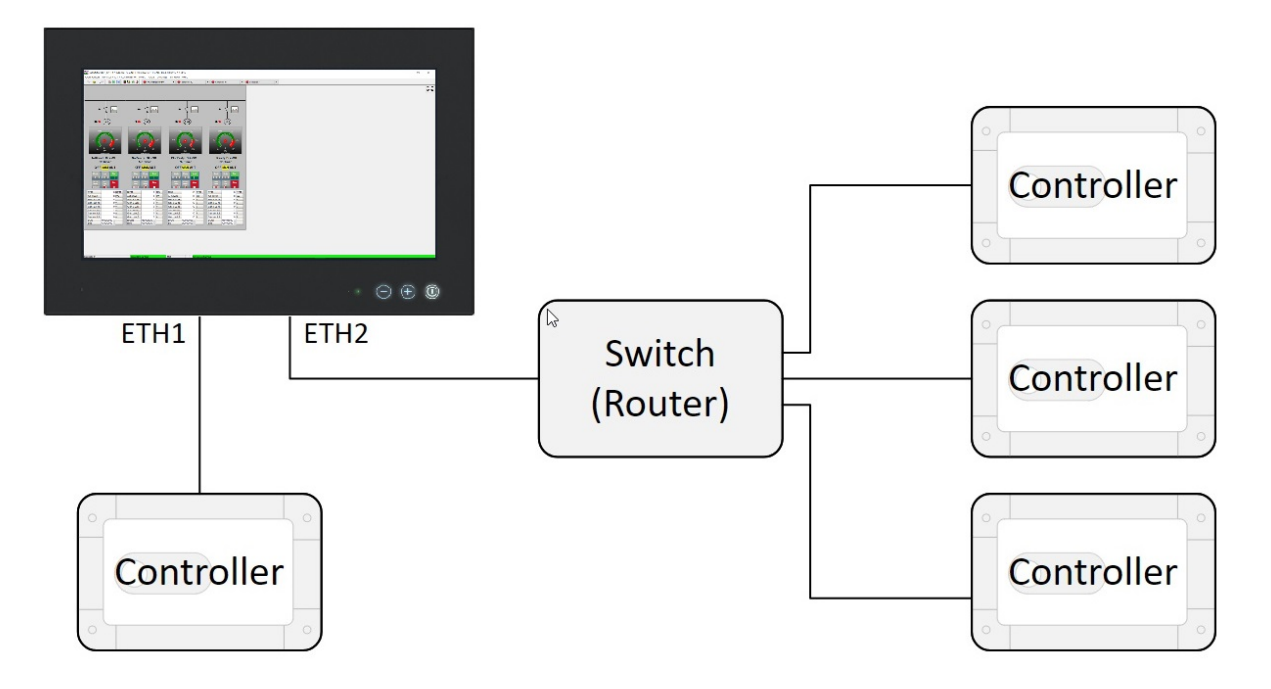

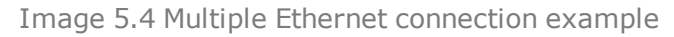

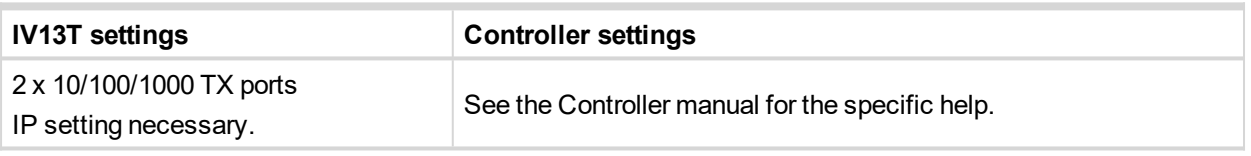

Table 5.3 Communication settings of IV13T and controller

*Note: Ethernet connection is also available for all above-mentioned controllers via IntermetBridge-NT (See the* chapter Ethernet connection via IB-NT). You can also use InternetBridge-NT without the need for a Public IP *address (find more information about our AirGate technology on our website [www.comap-control.com](https://www.comap-control.com/)).*

- Using a web browser
	- An Ethernet connection to the controller allows one to use any web browser for basic monitoring and adjustment of the controller. Simply enter the IP address of the module into the address bar of your web browser, e.g. *http://192.168.1.254* and then enter the access code. When connecting from a web browser, there is a 5-minute timeout after closing the browser window. After that, the client is automatically logged out.
- Ethernet connection settings
	- Settings can be edited via any type of connection (USB, RS232/422/485, Ethernet). Setup is provided via InteliMonitor. For an Ethernet connection, set the following options in the Comms Settings group:

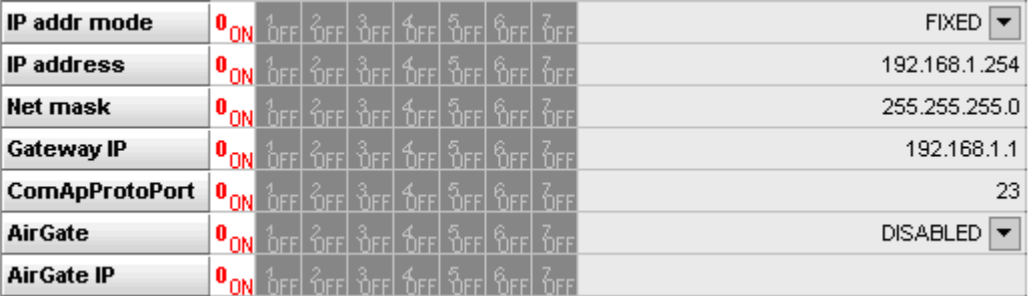

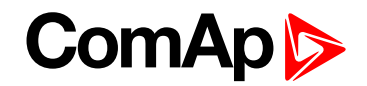

#### Image 5.5 Controller IP settings

Note: IP addresses of the controllers must be accessible from the IV13T. If the IV13T is connected to another LAN segment than the gen-sets are, there must be a gateway (router) that enables direct traffic between the segments. If the IV13T is connected via the Internet, then the internet gateway of the LAN where gen-sets are connected must have public IP address, must allow incoming traffic and must provide port forwarding from the *external public IP to the various internal gen-set IPs according to the port used.*

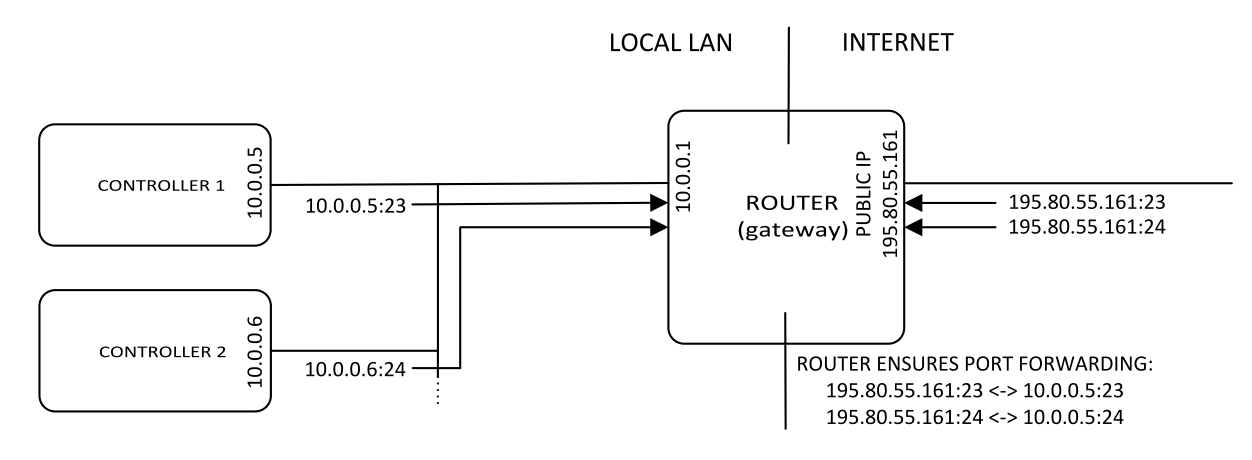

Image 5.6 Internet gateway (router) configuration example

## <span id="page-19-0"></span>**5.2.2 Ethernet (Internet) connection via InternetBridge-NT**

Even though the software allows to configure up to 32 controllers **the hardware is designed for simultaneous monitoring and control of up to 4 controllers only.** The response time of a system with this type of connection depends on the number of controllers. The higher the number of controllers, the slower the system response time. It is also possible to interconnect IV13T and controllers locally via InternetBridge-NT as a local bridge from the Ethernet network to the CAN fieldbus or RS-485 interface.

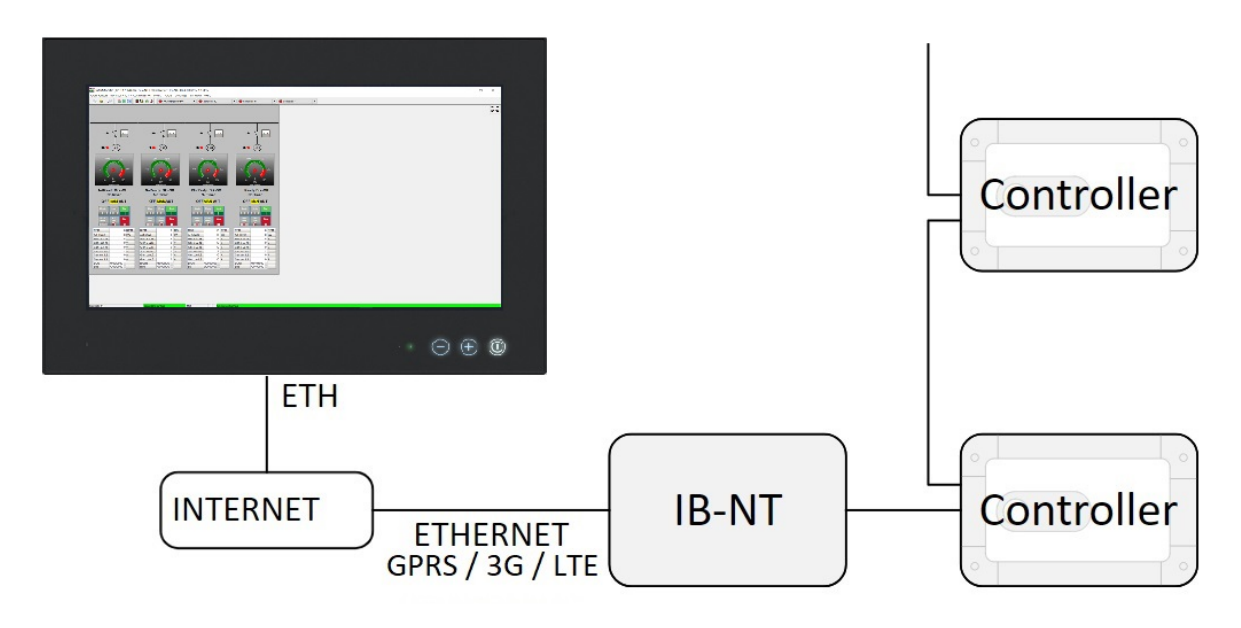

Image 5.7 IB-NT connection example

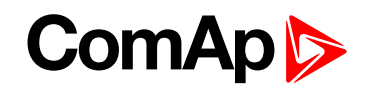

*Note: For more information about setting the InternetBridge-NT, see IB-NT-1.0-Reference Guide.pdf, which can be downloaded from our website [www.comap-control.com](https://www.comap-control.com/)*

6 **back to InteliVision 13Touch connection [possibilities](#page-15-0)**

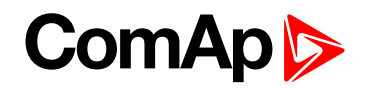

# <span id="page-21-0"></span>**6 Automatic SCADA start and connecting to the system**

#### 6 **back to Table of [contents](#page-1-0)**

To automatically start SCADA and connect to the system, use the following settings in InteliMonitor:

 $\blacktriangleright$  Enable (Check) the functions highlighted in the graphic.

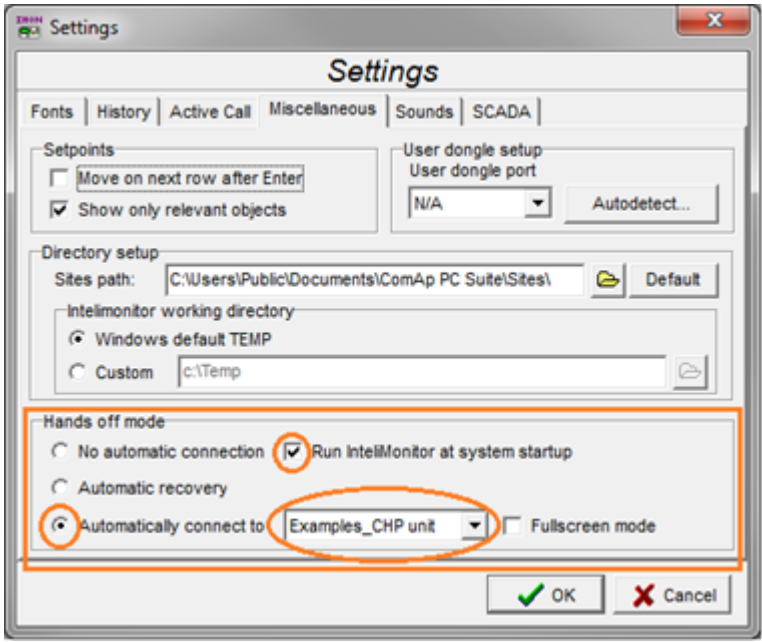

Image 6.1 SCADA automatic start example

Note: You can easily secure your fullscreen SCADA by setting a password in the SCADA tab. Another setting *in the same SCADA tab is Touch panel mode which opens the embedded alphanumeric InteliMonitor keyboard. For further information please see the InteliMonitor manual or help.*

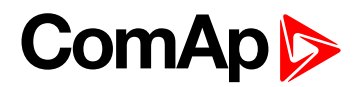

# <span id="page-22-0"></span>**7 Creating a SCADA diagram**

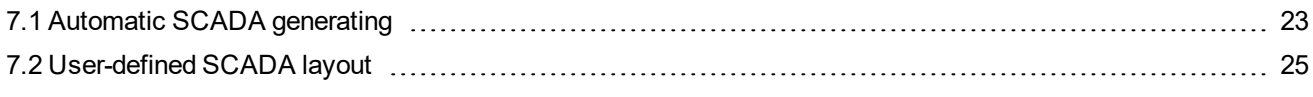

<span id="page-22-1"></span>6 **back to Table of [contents](#page-1-0)**

## **7.1 Automatic SCADA generating**

To automatically generate a SCADA, physically connect the IV13T to the system, start InteliMonitor, select **Open connection**  $\overline{B}$  and create a new Site. Select **Site properties** and choose the appropriate options for your site topology. Uncheck the box "Disable automatic rendering of single line diagram".

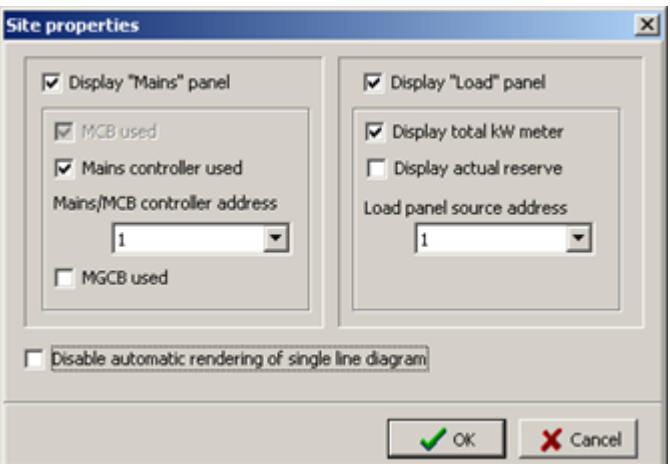

Image 7.1 Site properties

Add all controllers available in the system and their properties.

| $+$ $+$ $ \le$ $ +$ $+$ |               | Controllers<br>12 |     |      |             |     |
|-------------------------|---------------|-------------------|-----|------|-------------|-----|
| Name                    | Type          | Addr              | Acc | Pass | <b>User</b> | Ena |
| Controller 1            | <b>iGS-NT</b> |                   | ٠   |      |             | M   |
| Controller 2            | <b>iGS-NT</b> | 2                 | is. |      |             | ⊽   |

Image 7.2 Controllers settings

Choose the connection type used for communication between the system and the IV13T.

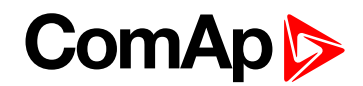

| Connection                  |                                      |               |  |  |  |  |  |  |
|-----------------------------|--------------------------------------|---------------|--|--|--|--|--|--|
| <b>Direct</b>               | Modern                               | Internet<br>œ |  |  |  |  |  |  |
| Single off-line             |                                      |               |  |  |  |  |  |  |
| A Multi off-line<br>AirGate |                                      |               |  |  |  |  |  |  |
| COM3                        | <b>Unknown Communications Port</b>   |               |  |  |  |  |  |  |
|                             |                                      |               |  |  |  |  |  |  |
| COM4                        | IB-COM CornAp USB Device (COM4)      |               |  |  |  |  |  |  |
| COM5                        | <b>Bluetooth Communications Port</b> |               |  |  |  |  |  |  |

Image 7.3 Connection settings

Select Open connection  $\sqrt{\frac{p_{\text{pen connection}}}{p_{\text{en connection}}}}$ 

A site diagram will be generated during the connection process.

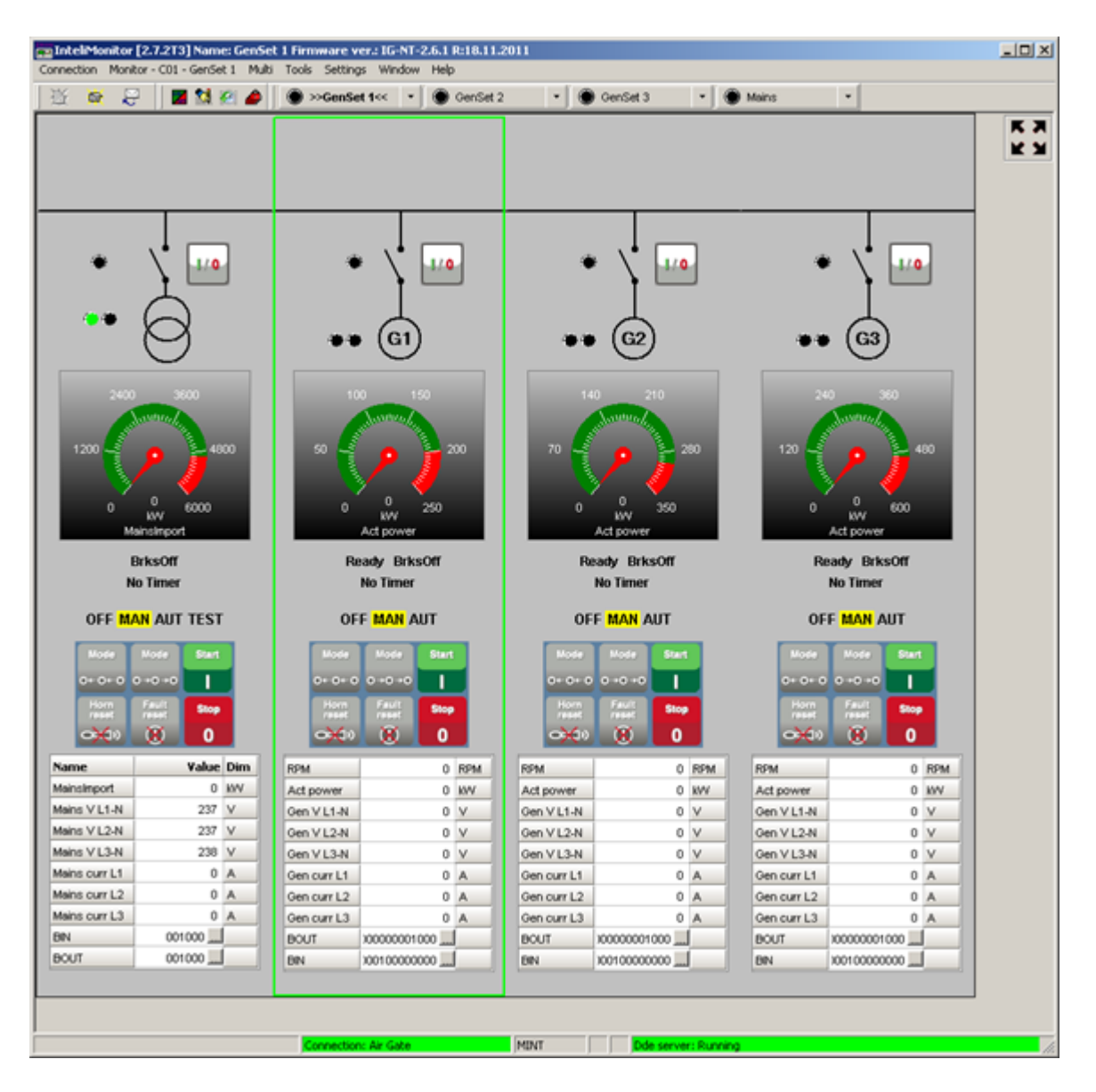

Image 7.4 Automatically generated SCADA diagram example

# **ComAp S**

## <span id="page-24-0"></span>**7.2 User-defined SCADA layout**

- It is possible create a user-defined SCADA which can contain
	- User pictures static
	- User pictures dynamically controlled by a binary value
	- **Simple graphical objects like lines, circles, rectangles**
	- Control buttons
	- Meters
	- **•** Breakers
	- Bar graphs
	- **•** Trends data grids with binary/analog values
	- Link buttons

### <span id="page-24-1"></span>**7.2.1 Preparing SCADA archives**

Physically connect the IV13T to the system, start InteliMonitor, select **Open connection**  $\ddot{\mathbf{B}}$  and create a new Site. Select **Site properties** and choose the appropriate options for your site topology. Enable the box "Disable automatic rendering of single line diagram".

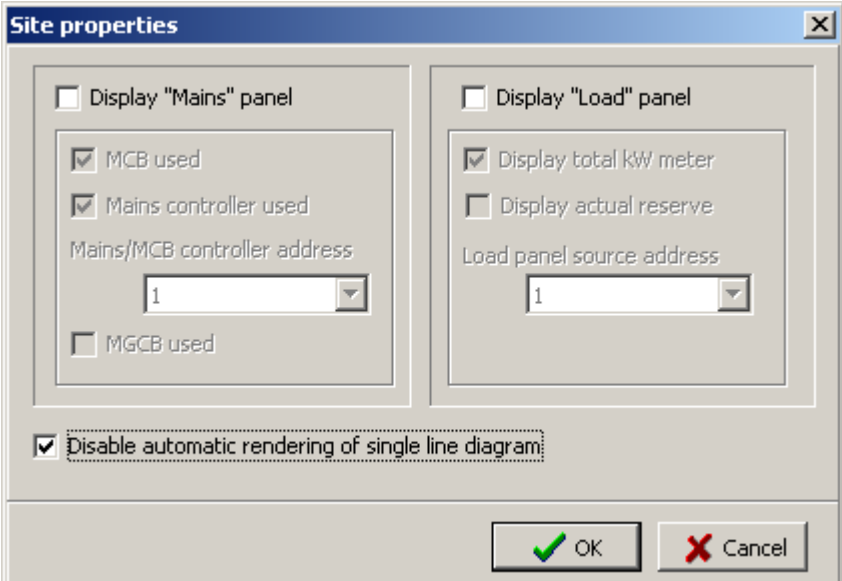

Image 7.5 Site properties

Add all controllers available in the system and their properties.

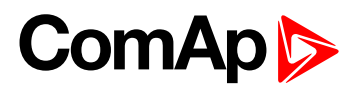

| ▎╋▏▚▖▄▖▏░▕░▏{▏ <del></del><br>▏ <del>╋</del> ▏▚▖▄▖▏░▕░▏░▕░ |               | Controllers |        |      |             |     |
|------------------------------------------------------------|---------------|-------------|--------|------|-------------|-----|
| <b>Name</b>                                                | Type          | Addr        | Acc    | Pass | <b>User</b> | Ena |
| Controller 1                                               | <b>iGS-NT</b> | 1           | ٠      |      |             | M   |
| Controller 2                                               | <b>iGS-NT</b> | 2           | <br>₿x |      |             | ☑   |

Image 7.6 Controllers settings

Choose the connection type used for communication between the system and IV13T.

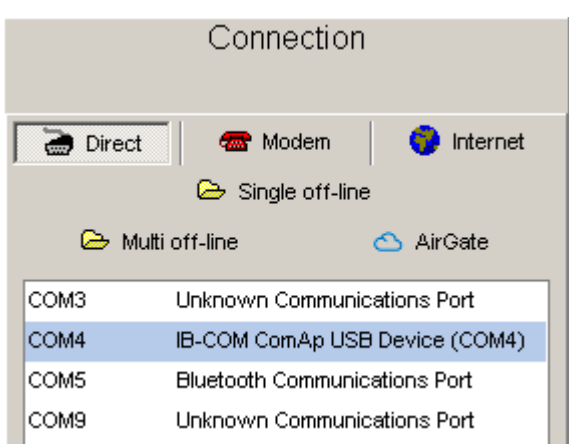

Image 7.7 Connection settings

Select **Open connection**  $\sqrt{\frac{p_{\text{pen connection}}}{p_{\text{S}}}$ 

<span id="page-25-0"></span>Ensure that you can see all controllers on the site. If yes, save archives from all controllers by **Connection – Save all as...**. You will need these archives to create your own SCADA schemes.

## **7.2.2 Creating SCADA on another PC**

You can create a SCADA on the IV13T itself or use a more convenient procedure to create a SCADA on any PC or laptop. Use the procedure from the previous chapter to save valid archives. Use the **Export site to file** function **E** located in the **Open connection** window to create a ZIP archive for the previously created site – highlight it, press **and enter the name and location of the ZIP file** (it is best to save it directly to a flash drive). After that, you can disconnect from the system. Use the **Import site from file** function on your laptop or office PC to get an exact copy of the site structure from the IV13T. You can then work offline with the stored archives.

You can also connect your laptop to the system and save archives from controllers directly to your laptop.

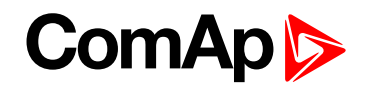

Start InteliMonitor and without connecting, launch **Tools—Line Diagram Editor**. Click on **Master grid**.

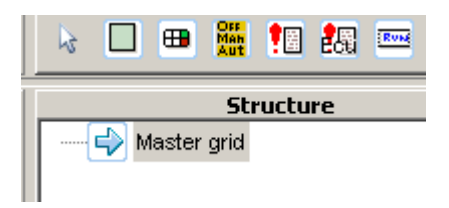

Image 7.8 Structure (Master grid)

In the Properties, change the size to 1920 x 1080. This is the native screen resolution of the IV13T. You can also change other properties such as the background color or place your own image as the background. The image will be placed automatically in the top left corner. We suggest using an image file with the same resolution as the IV13T screen.

Now you are ready to place other objects.

### **Panels**

It is possible to use Panels. This object is useful if you need to group multiple objects for one controller. You can set the Panel size, position and background color or user image. If you change the Controller address in the Panel properties, all objects inside this Panel change their controller address to this address.

A limitation is that the Panel is not transparent, which leads to problems when using a user-defined image as the background for the Master grid. It is not obligatory to use Panels.

### **Objects**

You can place other objects in Panels or directly in the Master grid. If the object has properties like Controller address or Communication object, set it. You can enter the Communication object number directly, but it is more convenient to click on the **button to the right and choose** the object from the list. You may be asked for an archive with a valid configuration.

If you use images, it is strongly recommended to copy all images used into the root of your site folder.

**Do not create any subfolders under your site.**

### **Linked screens**

SCADA supports multiple screens, e.g. with detailed information about controllers. The number of screens is limited only by the free space on the HDD. To use them, place an object Link **solu** located in the General tab. You can set some properties such as text or image. For now, leave the box **Linked scheme** empty. Save this main screen as Default.cwd into the root of your site folder (replace existing one).

From the **File** menu, choose **New drawing** and create a new screen. Do not forget to place a **Link button** to go back to the main (or other) screen. Click **Linked scheme** and choose Default.cwd from the list. Save this scheme with another name with the extension .cwd (e.g. GenSet1.cwd).

From the **File** menu click on **Load drawing from…**, open Default.cwd again, click on **Linked scheme** and from the list choose GenSet1.cwd from the previous example. Save the scheme.

Do not forget to back up your data on a regular basis.

Now you can test it. Switch to InteliMonitor and open proper .ast as Multi off-line. You can see your SCADA from Default.cwd. If not, right-click on the SCADA icon  $\mathbb{Z}$  and select Refresh Test Link buttons.

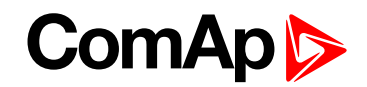

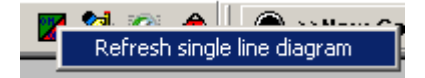

*Note: When SCADA connects to the system, the screen with the Default.cwd name is automatically displayed* if it exists. To display the user screen in SCADA, enable the option Disable automatic rendering of single *line diagram located in Open window in the Sites section under the button*

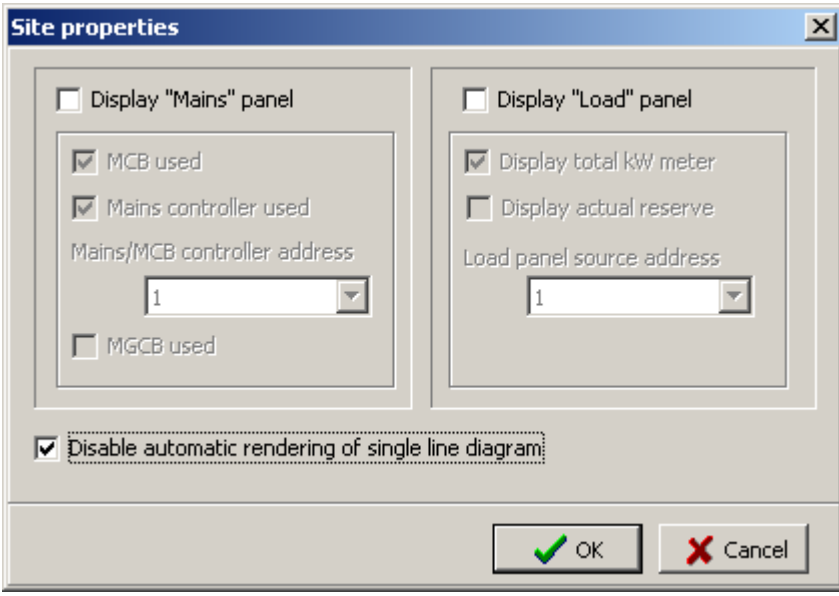

Image 7.9 Site properties

If everything is OK, save all data.

If you have prepared screens offline, close the offline archive on laptop. Click on **Open...** and in the **Open connection** window select your site and click **Export site to file** . Save the ZIP file to the flash disk, insert this flash disk into the IV13T and on the IV13T use **Import site from file** . Select the appropriate Connection type and connect.

6 **back to [Creating](#page-22-0) a SCADA diagram**